# Manage Service SSL Certificates

This documentation is for a previous release of cPanel & WHM. To view our latest documentation, visit our Home page.

### **For cPanel & WHM 54**

(Home >> Service Configuration >> Manage Service SSL Certificates)

**[Overview](#page-0-0)** [Service SSL Certificates](#page-0-1) [Reset a Certificate](#page-1-0) [Certificate Details](#page-1-1) [Apply Certificate to Another Service](#page-1-2) [Install a New Certificate](#page-2-0)

### <span id="page-0-0"></span>**Overview**

This interface allows you to manage certificates for your server's services, such as:

- Exim (SMTP).
- POP3 and IMAP.
- The cPanel services (cPanel & WHM and Webmail).
- Your FTP server.

SSL certificates allow your web server to identify itself to the computers that access it.

You can use either a certificate that you purchased from a certificate authority or a self-signed certificate.

### **Important:**

If you use a self-signed certificate for a service, the system will automatically reset that self-signed certificate when it expires.

### **Warning:**

We recommend that you **do not use** self-signed certificates. They are not as secure as certificates from a certificate authority. Any server could claim to be your server with a self-signed certificate because they do not use a third-party verification system. To remedy this, use certificates from a certificate authority (CA), which verifies that users are securely connected to your server.

For more information about how to generate or purchase a certificate, read our [Generate an SSL Certificate and Signing Request](https://documentation.cpanel.net/display/54Docs/Generate+an+SSL+Certificate+and+Signing+Request) documentation.

## <span id="page-0-1"></span>**Service SSL Certificates**

At the top of the interface, you will see a table that contains the services on your server and the certificates for each service:

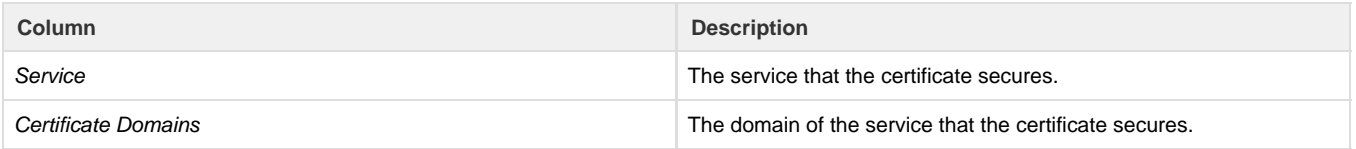

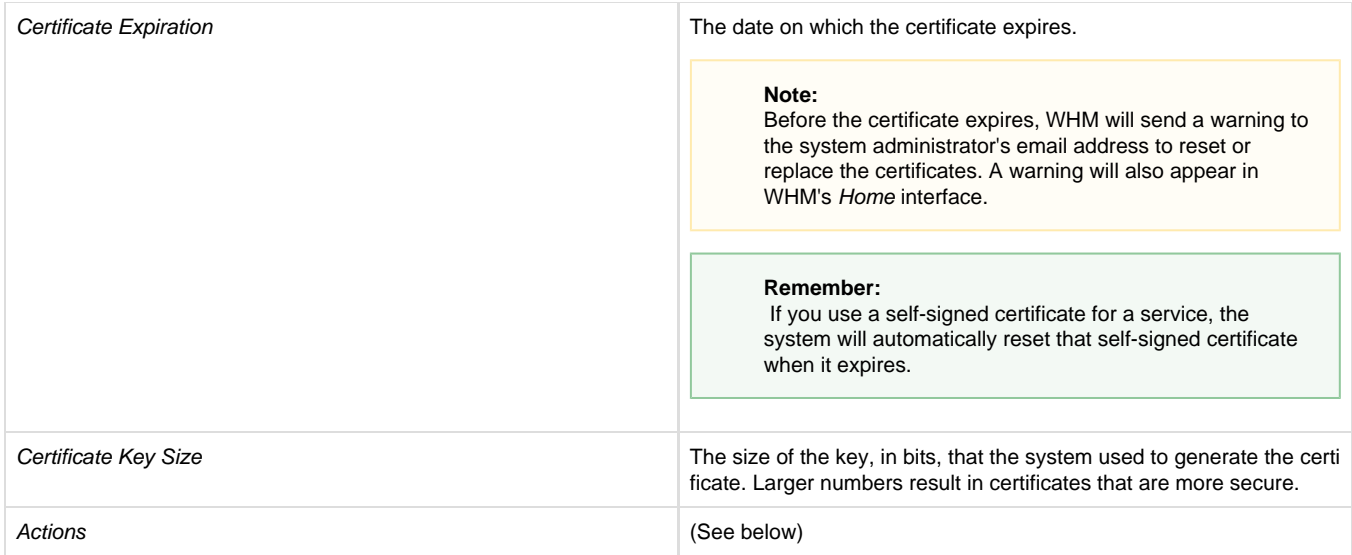

### <span id="page-1-0"></span>**Reset a Certificate**

This option uninstalls the current certificate for the service and replaces it with a new self-signed certificate.

To reset a certificate, perform the following steps:

- 1. Click Reset Certificate next to the service for which you wish to reset the certificate.
- 2. Click Generate a New Certificate to generate and automatically install the certificate.

### **Warning**

This option automatically erases an existing certificate from the service. If you replace a certificate from a certificate authority wi th a self-signed certificate, users may see warnings because their client applications do not trust self-signed certificates.

### <span id="page-1-1"></span>**Certificate Details**

This option displays details about the installed certificate for the service:

<span id="page-1-2"></span>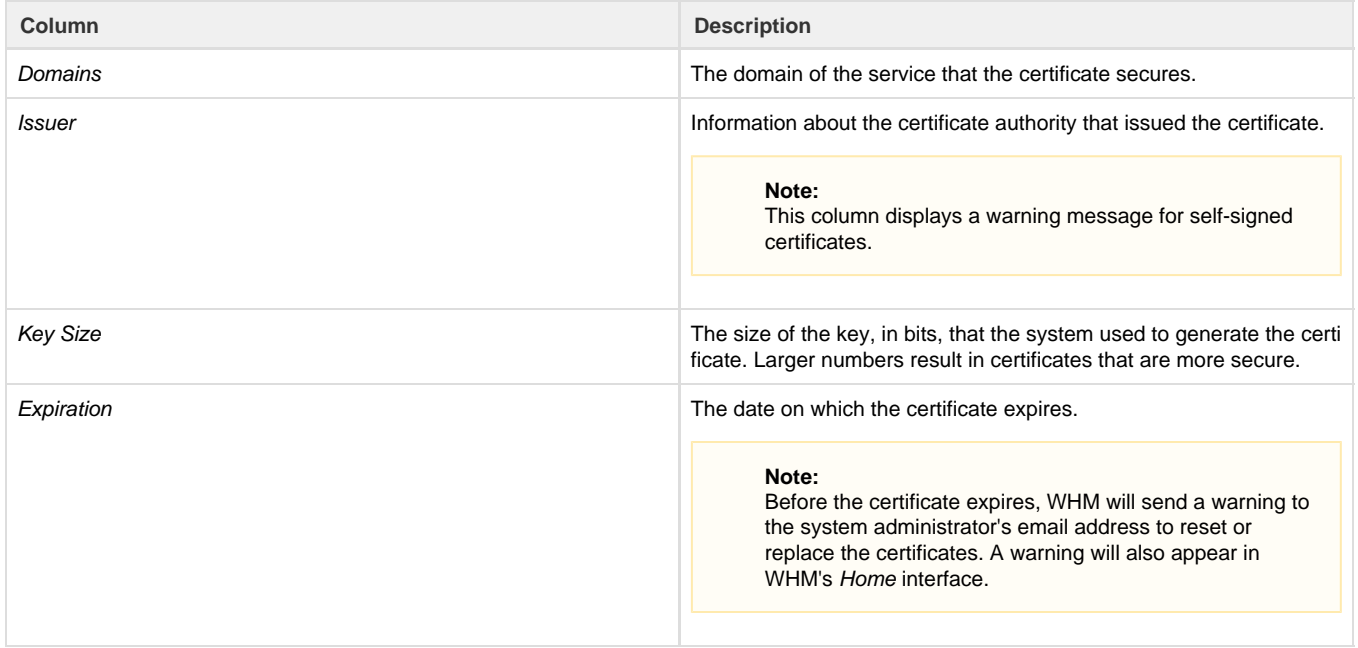

This option allows you to apply a certificate to multiple services. This is useful, for example, when you have a signed certificate for your server's main domain that you wish to apply to other services on your server.

To apply a certificate to another service, perform the following steps:

- 1. Click the appropriate Apply Certificate to Another Service link.
- 2. The interface will scroll down to the *Install a New Certificate* section. Select the checkboxes for the services for which you wish to apply this certificate.

#### **Note:**

WHM automatically enters the details of the Install a New Certificate text boxes with the certificate's information.

3. Click *Install* to install the certificate to the selected services, or click Cancel to cancel the operation.

#### **Warning:**

If you replace a certificate from a certificate authority with a self-signed one, users may see warnings because their client applications do not trust self-signed certificates.

### <span id="page-2-0"></span>**Install a New Certificate**

This form allows you to install a new certificate that you can use to secure the services on your server.

To install a new certificate on your server, perform the following steps:

- 1. To use a certificate that already exists on your server, click Browse Certificates. Select the services that you wish for the certificate to secure.
	- a. Click Browse Account and select the username from the menu, or click Browse Apache.
	- b. Select the certificate that you wish to use from the menu.
	- c. Click Use Certificate to use the certificate, or click Cancel to cancel the operation.

#### **Note:**

WHM automatically enters the certificate's information into the Install a New Certificate form.

2. Paste the contents of the Certificate file (.crt) into the Certificate text box.

### **Note:**

Click Autofill by certificate to search for the appropriate private key and CA bundle from cPanel's public CA bundle repository.

- 3. Paste the contents of the Private Key file (.  $\text{key}$ ) into the Private Key text box.
- 4. If you have a CA bundle, paste the contents of that bundle (.cab) into the Certificate Authority Bundle text box.
- 5. Click Install to install the certificate, or click Cancel to cancel the operation.
- 6. If you selected the cpsrvd daemon, and the certificate has installed correctly, the interface will prompt you to restart the cpsrvd daemo n. Click Restart cpsrvd to restart the cPanel service daemon.

### **Important:**

You **must** restart the cpsrvd daemon each time that you install a new SSL certificate for a service.